# **NOWOŚCI W ABisPlAN 2D / 3D - WeRSJA 34**

# **> GÓRNA LISTWA FUNKCYJNA**

POMIAR DYSTANSU - Pomiar w trybie ortogonalnym

### **> FUNKCJE OGÓLNE**

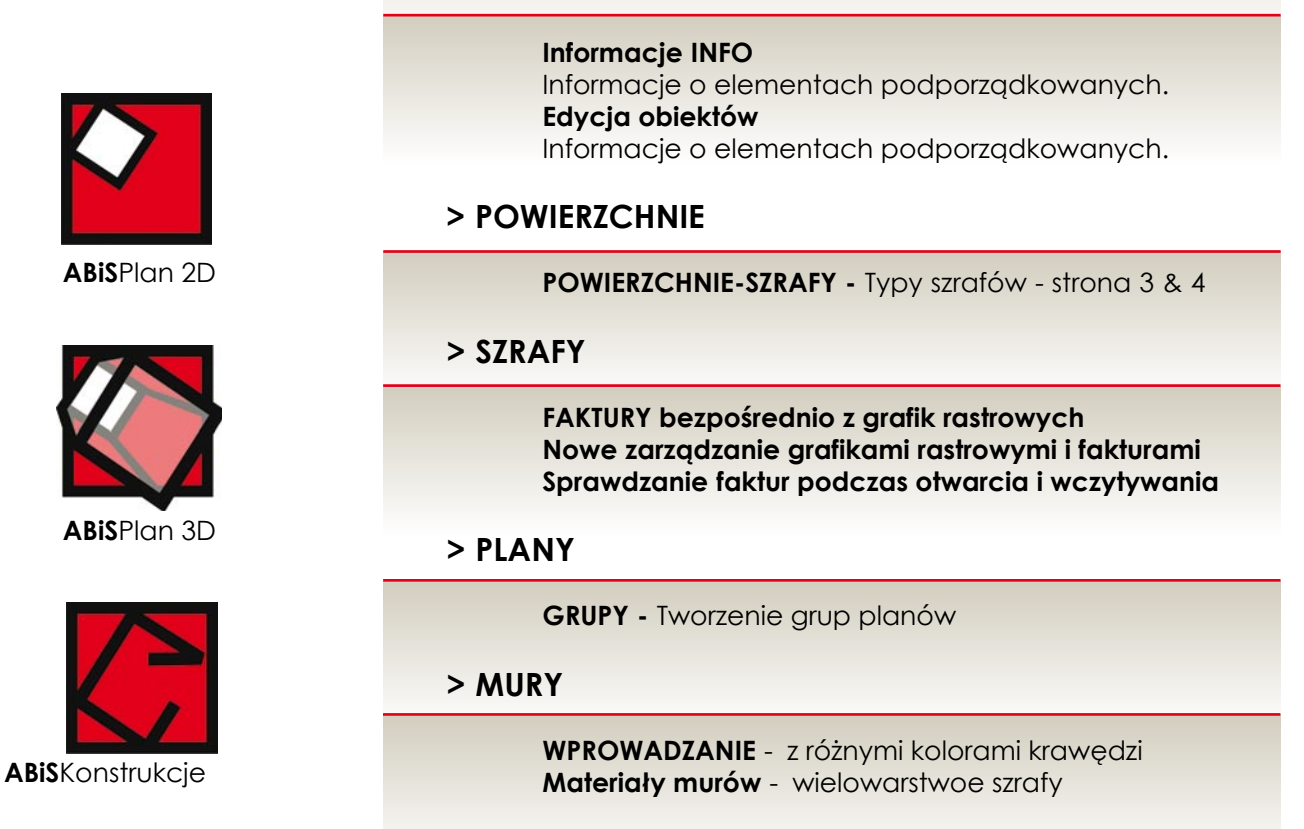

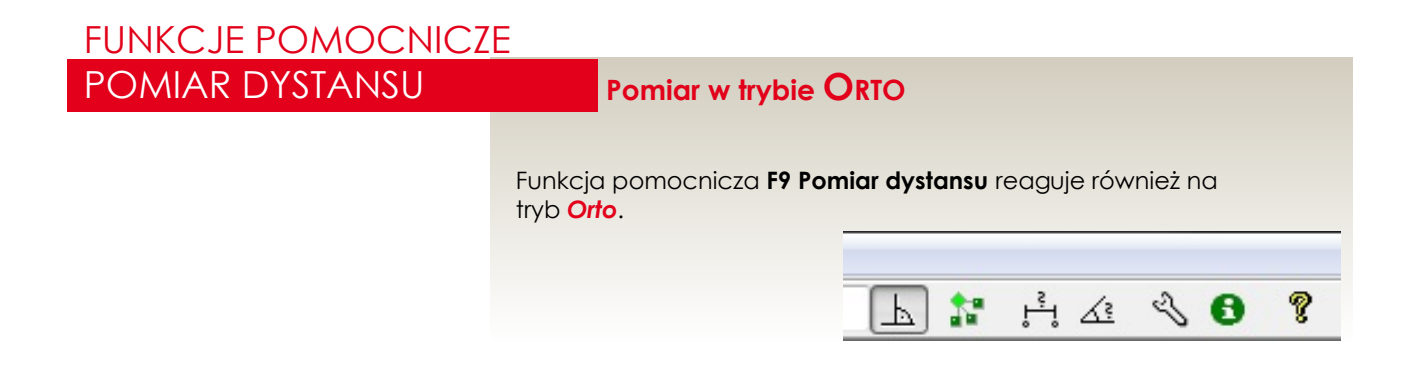

FUNKCJE OGÓLNE

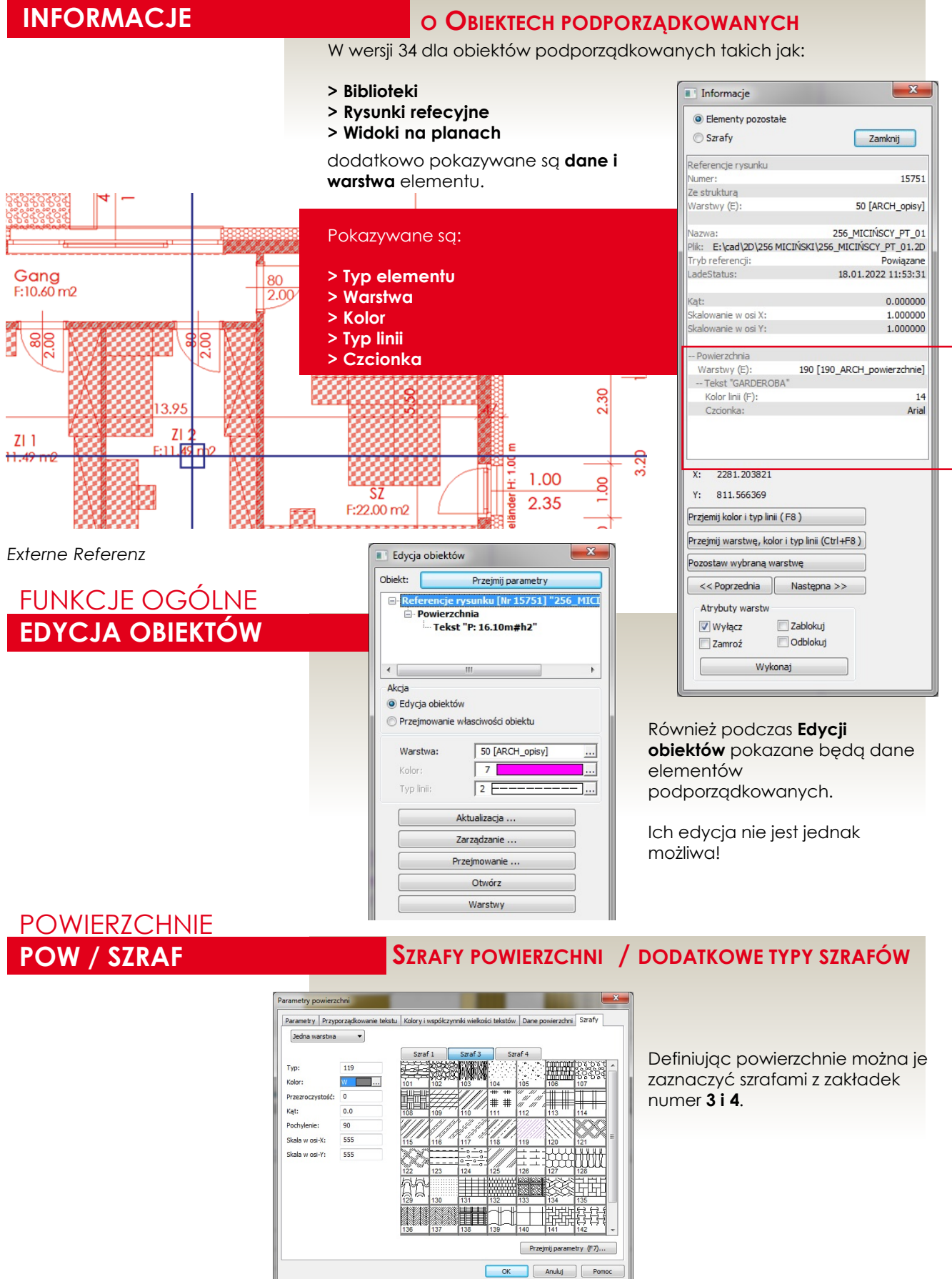

# SZRAFY-EWPROWADZNAIE **FAKTURY**

## **FAKTURY BEZPOŚREDNIO Z bMps, jpgs ...**

Od wersji 34 **nie ma konieczności przechowywania faktur w stałym**  katalogu. BMP, JPG lub inne pliki rastrowe można pobierać z dowolnego mieisca!

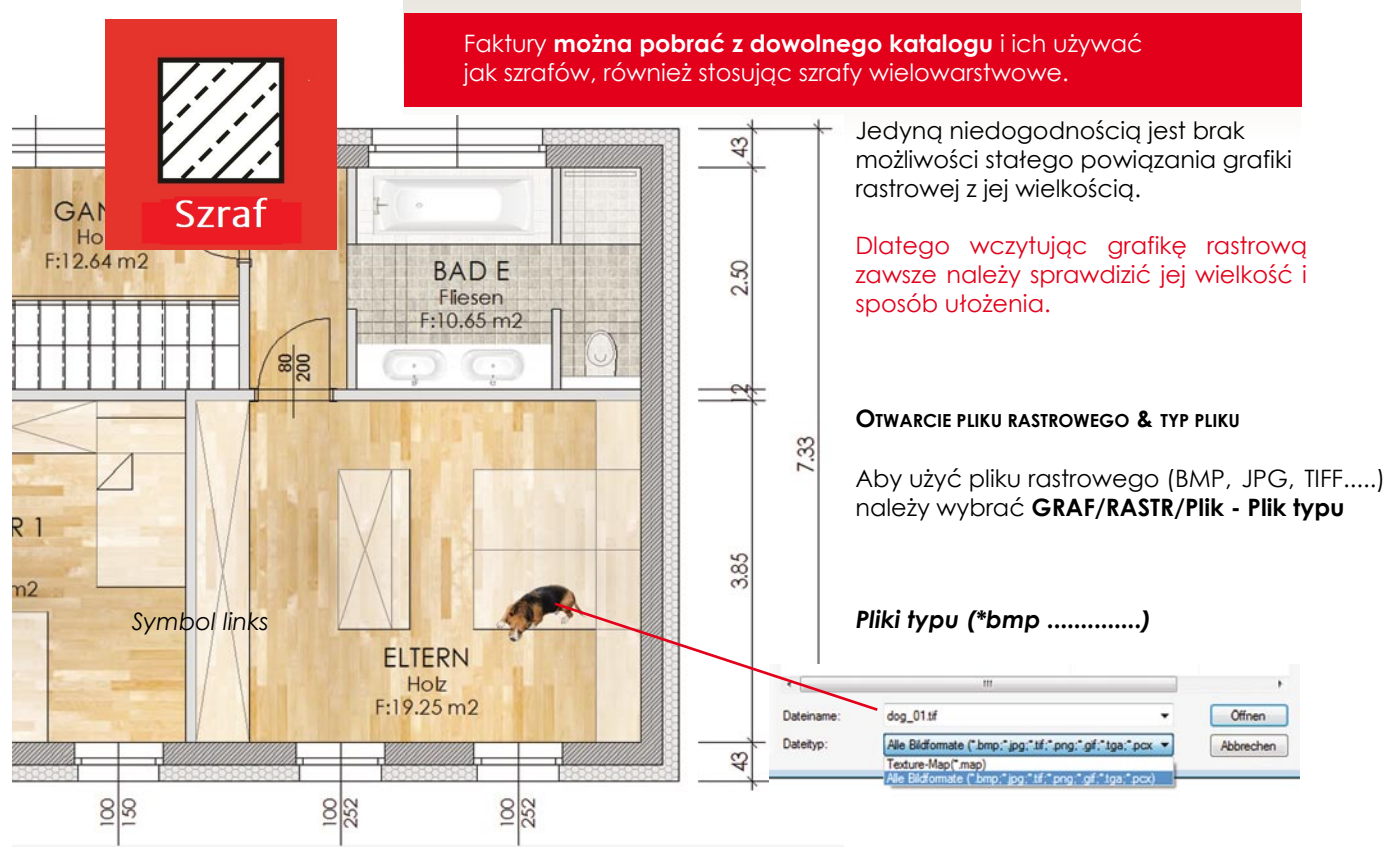

### **Faktura jest elementem referencyjnym**

Referencyjność faktur i grafik rastrowych oznacza, że nie są one przechowywane w pliku a jedynie pobierane do pliku w trakcie otwierania.

### **Szraf lub import BMP**

Szraf potrafi trochę więcej niż zaimportowany plik rastrowy.

Odwzorowanie szrafu i grafiki rastrowej zazadniczo jest takie samo, ale daje większe możliwości w trakcie edycji i wielokrotnego docinania.

Pliki rastrowe można dociąć tylko jednym obrysem.

**Względnie lub bezwzględnie**

Ścieżki dostępu do faktur mogą być zapisane **względnie** lub **bezwzględnie**. Ponieważ faktury używane są bardzo często przez różnych użytkowników to sensowne okazało się stosowanie względnej ścieżki dostępu w stosunku do glównego katalogu zawierającego faktury. Podczas przenoszenia rysunków na różne komputery należy upewnić się co do zgodności struktury katalogów począwszy od katalogu głównego MAP.

Od wersji 33 również pliki faktur \*.map nie muszą być bezwzględnie zapisane w katalogu faktur (cad\Map).

Katalog faktur jest ustawiony domyślnie i można go w ustawieniach zmienić - *Ustawienia / Ustawienia / Foldery*

### **ZARZĄDZANIE - nOWE MenU** FUNKCJE OGÓLNE **FAKTURY & PLIKI RASTROWE**

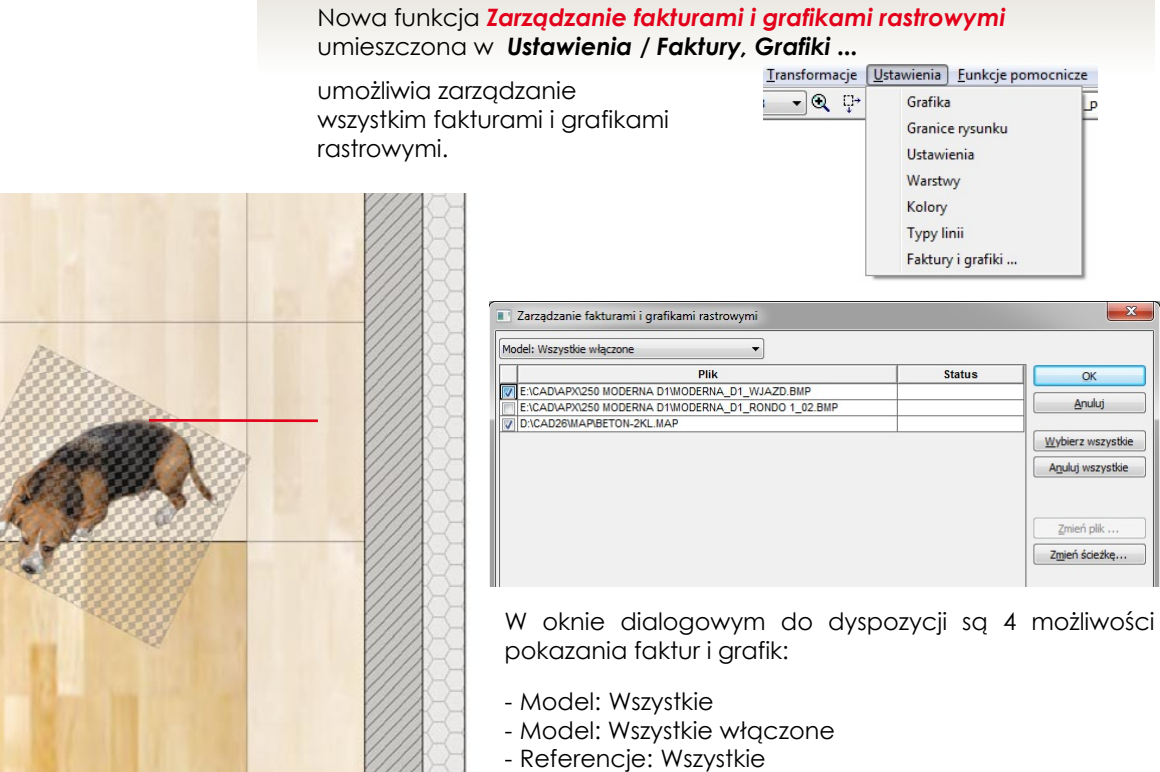

- Referencje: Wszystkie włączone

Wybrane elementy pokazane zostaną w pierwszej kolumnie. Zaznaczając haczykiem wybraną pozycję można ją aktywować na ekranie.

#### *Status*

 $m<sub>2</sub>$ 

Status faktury lub grafiki zostanie przedstawiony następująco:

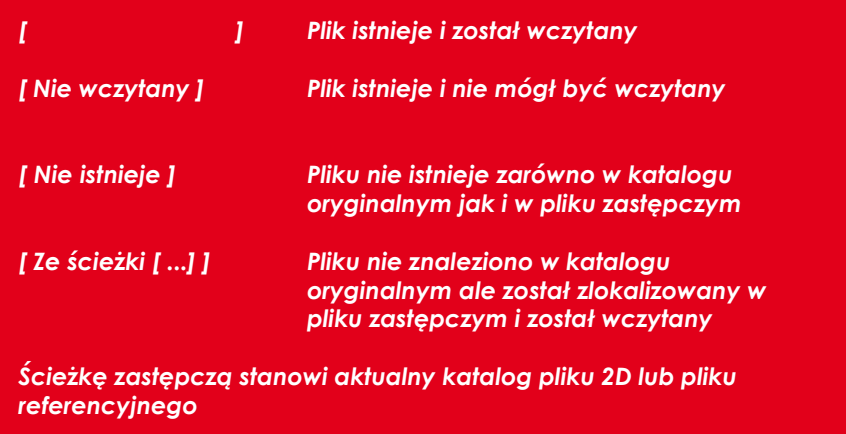

Jeżeli faktura lub grafika rastrowa nie zostaną znalezione w katalogu oryginalnym lub w zastępczym to zostanie ona i tak wczytana we właściwej pozycji w formie informacyjnej. Faktura Texturen w postaci białego lub czarnego prostokąta (w zalezności od ustawień kolorów) *Faktury: w postaci białego lub czarnego prostokąta (w zalezności od ustawień kolorów. Grafiki: niebieska ramka referencyjna.*

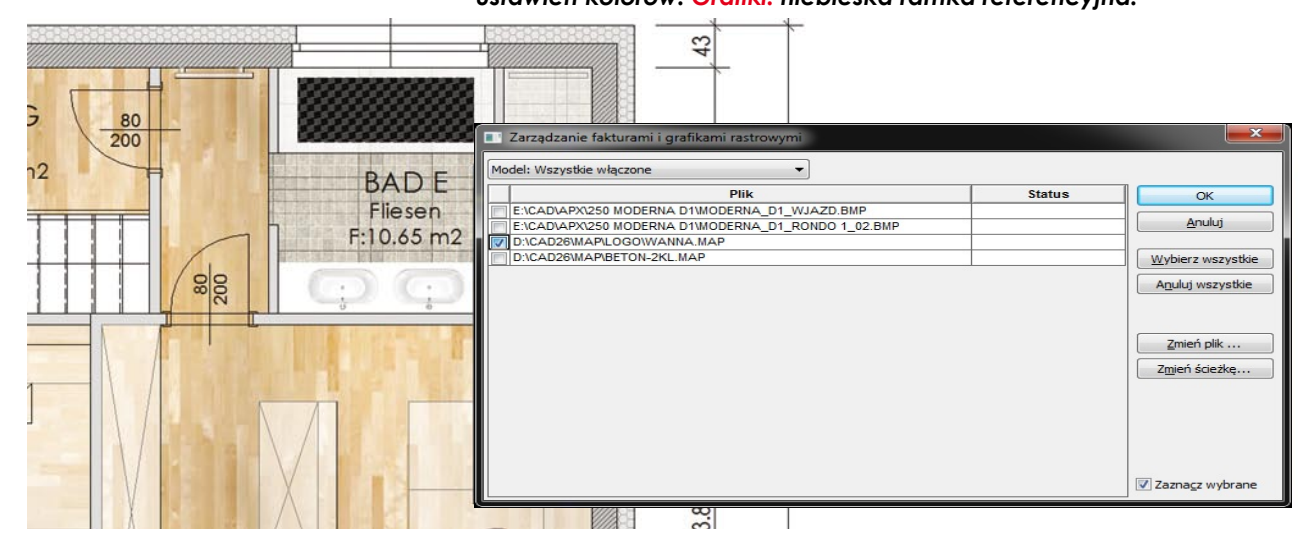

Ponieważ to są w dalszym ciągu elementy referencyjne to mogą

być edytowane*:*

**[Zmień plik ...]** umożliwia zmianę wybranego pliku **[Zmień ścieżkę ...]**umożliwia zmianę ścieżki dla wybranego pliku

#### *Pliki referencyjne:*

Pliki referencyjne takie jak faktury czy grafiki rastrowe nie mogą być edytowane.

### **OTWIERANIE LUB IMPORT RYSUNKÓW**

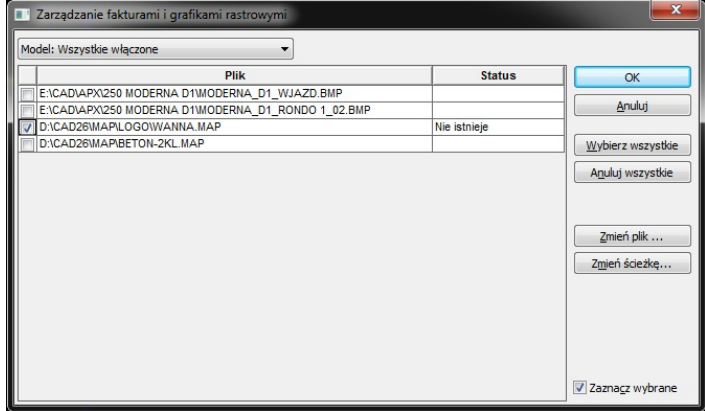

Podczas otwarcia lub importu rysunku lub biblioteki program sprawdza czy wszystkie faktury zawarte w rysunku znajdują się w odpowiednim katalogu.

W przypadku braku faktury pojawia sie komunikat i istnieje możliwość ręcznego wskazania właściwej lub nowej faktury.

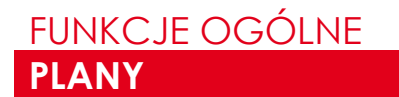

# **pLANY-GRUPY**

W celu łatwiejszego uporządkowania planów wprowadzono **Grupy plnów**.

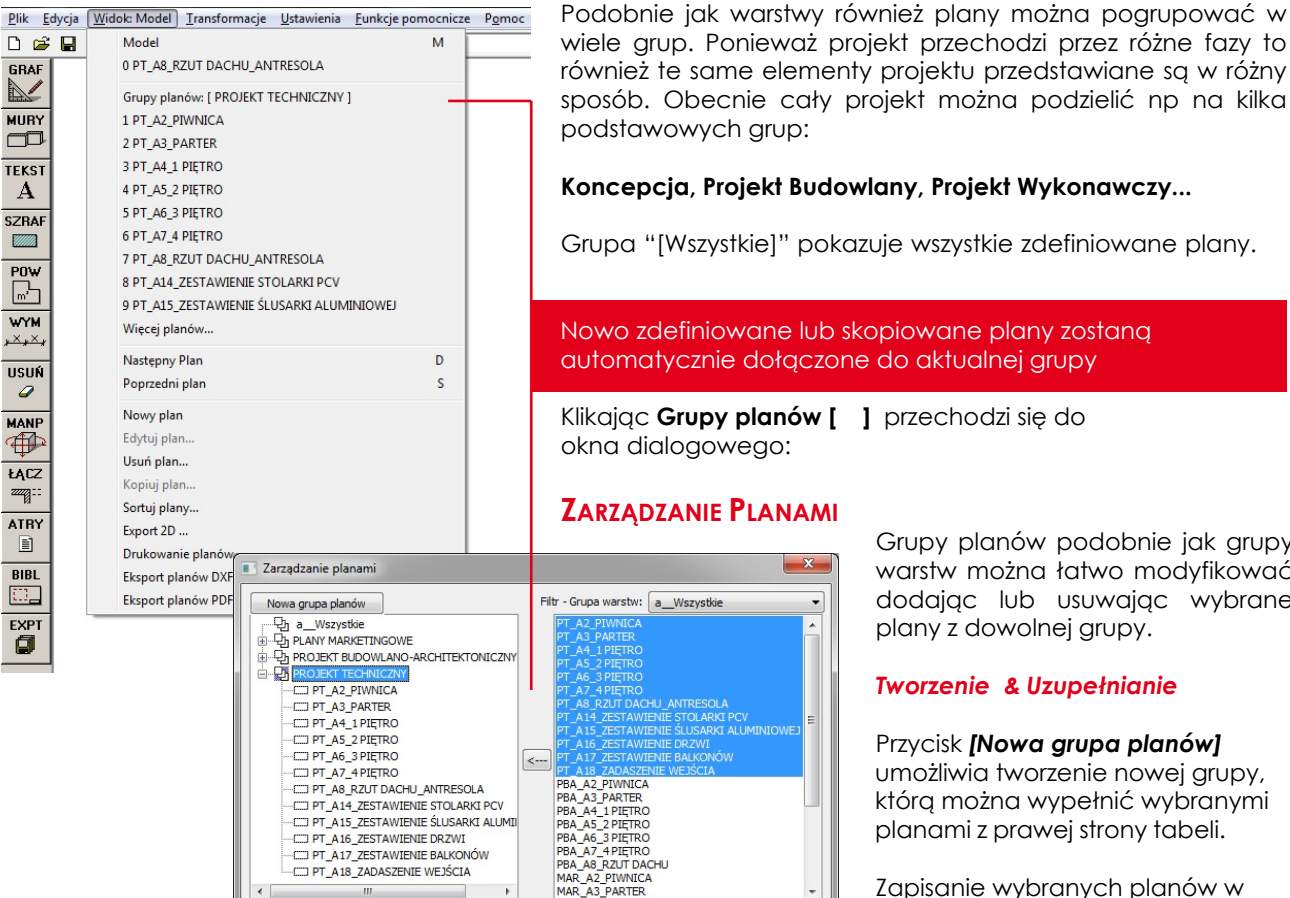

 $\left\langle \right\rangle$ 

wiele grup. Ponieważ projekt przechodzi przez różne fazy to również te same elementy projektu przedstawiane są w różny sposób. Obecnie cały projekt można podzielić np na kilka podstawowych grup:

**Koncepcja, Projekt Budowlany, Projekt Wykonawczy...**

Grupa "[Wszystkie]" pokazuje wszystkie zdefiniowane plany.

Nowo zdefiniowane lub skopiowane plany zostaną automatycznie dołączone do aktualnej grupy

Klikając **Grupy planów [ ]** przechodzi się do okna dialogowego:

### **ZarZĄDZANIE PlANAMI**

Anuluj

Zamknij

Grupy planów podobnie jak grupy warstw można łatwo modyfikować dodając lub usuwając wybrane plany z dowolnej grupy.

#### *Tworzenie & Uzupełnianie*

Przycisk *[Nowa grupa planów]* umożliwia tworzenie nowej grupy, którą można wypełnić wybranymi planami z prawej strony tabeli.

Zapisanie wybranych planów w grupie umożliwia klawisz *[<---]*

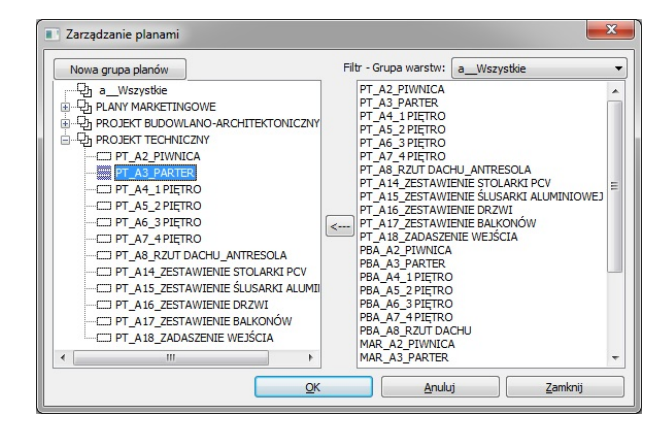

 $\overline{\alpha}$ 

T

### *Aktywacja planu*

Wybrany plan można od razu aktywować klikając klawisz **[Ok]**.

**[Zamknij]** potwierdza wprowadzone zmiany.

**[Anuluj]** umożliwja wyjście z okna dialogowego bez zapisywania wprowadzonych zmian.

# 7 **ABiSPlan 2D - Plany**

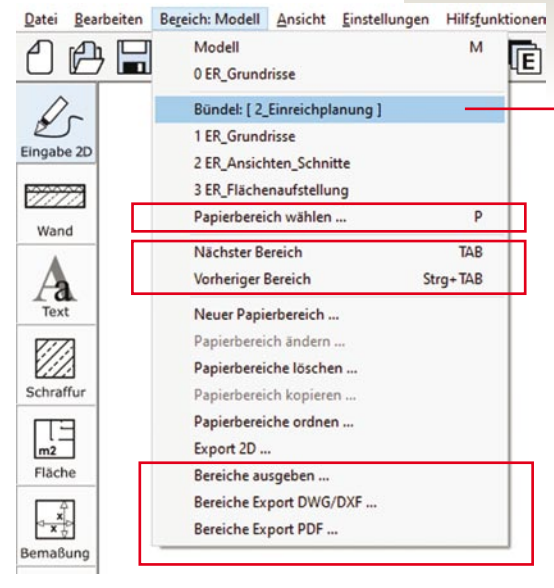

**Następny plan / poprzedni plan**

wybranej grupy planów:

Również przeglądanie planów dotyczy

Polecenie "Następny plan" zmienia aktualny plan na następny z listy.

### **Grupy PLANÓW - WYBÓR [ok]**

W **Widoku** obecnie jest dostęp do wybranej **Grupy Planów.** Kliknięcie na **Grupy Planów:** otworzy okno dialogowe wyboru pozostałych grup.

Znajdująca się poniżej Lista planów umożliwia bezpośredni dostę do 9 kolejnych planów z grupu. Pozostałe dostępne są na końcu listy **Więcej planów...**

Wprowadzony podział umożliwia łatwe i szybkie zarządzanie całością projektu.

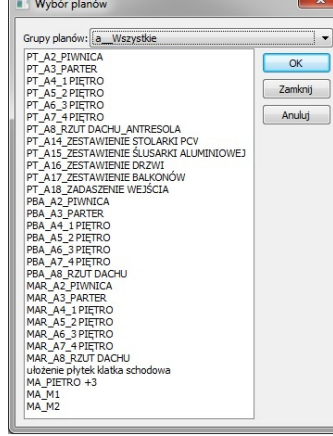

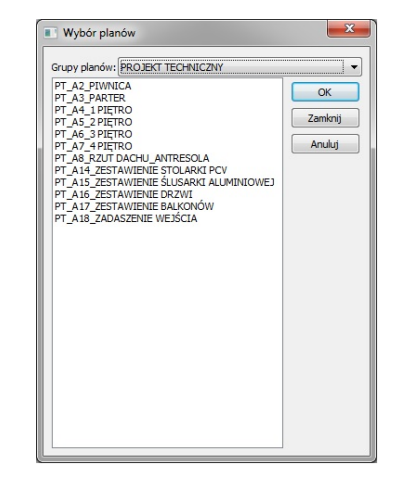

Polecenie "Poprzedni plan" przełącza na poprzedni plan z listy.

Przewijanie planów dotyczy bieżącej grupy planów. Po ostatnim planie program przechodzi do widoku modelu.

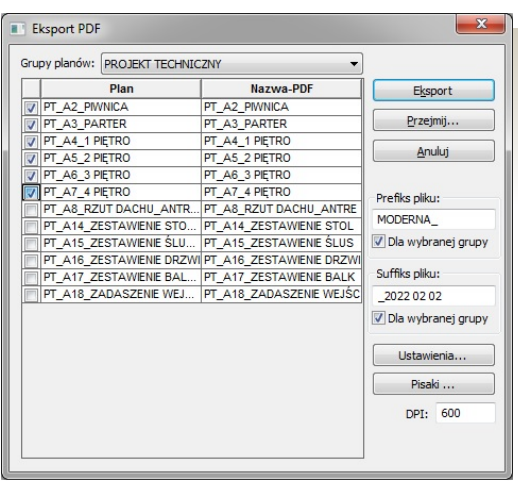

### **DRUKOWANIE & EKSPORT**

Również drukowanie i eksport planów odbywa się z podziałem na **Grupy planów**.

Eksportując PDF'y i DWG również prefiks i sufiks można przyporządkować do wybranej grupy planów. Wystarczy aktywować okno *"Dla wybranej grupy"*

Klawisz *[Przejmij]* zapisuje prefiks i sufiks przyporządkowując go do aktualnej grupy.

W globalnym ustawieniu *Wszystkie* można wpisać niezależny prefiks i sufiks*.*

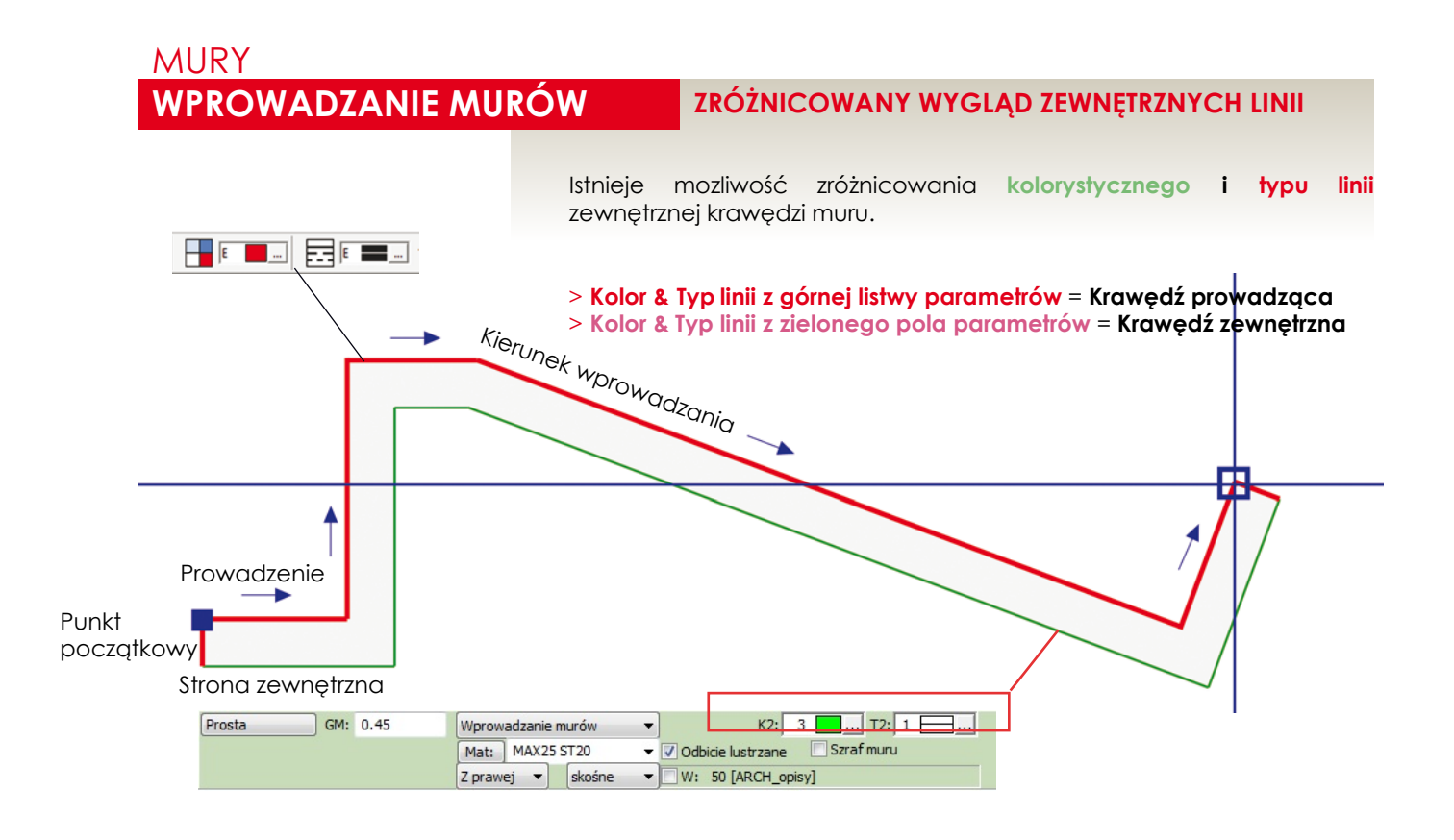

Graficzny przykład pokazuje mur z prowadzeniem po **lewej** stronie ze zróżnicowanymi kolorami krawędzi zewnętrznych. Parametry - kolor drugiej krawędzi **K2** (3), typ linii drugiej krawędzi **T2** (1) zdecydowały o wyglądzie zewnętrznej krawędzi muru.

Jeżeli mur ma pozostać bez zróżnicowania kolorystycznego to musimy dla koloru i typu linii wybrać opcję: *Aktualne*

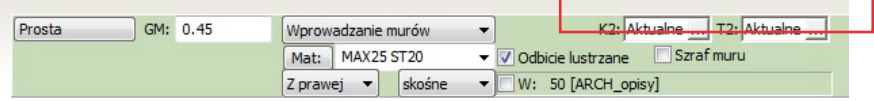

W takim przypadku do narysowania wszystkich krawędzi zostanie wzięty aktualny kolor i typ linii z górnej szarej listwy parametrów!

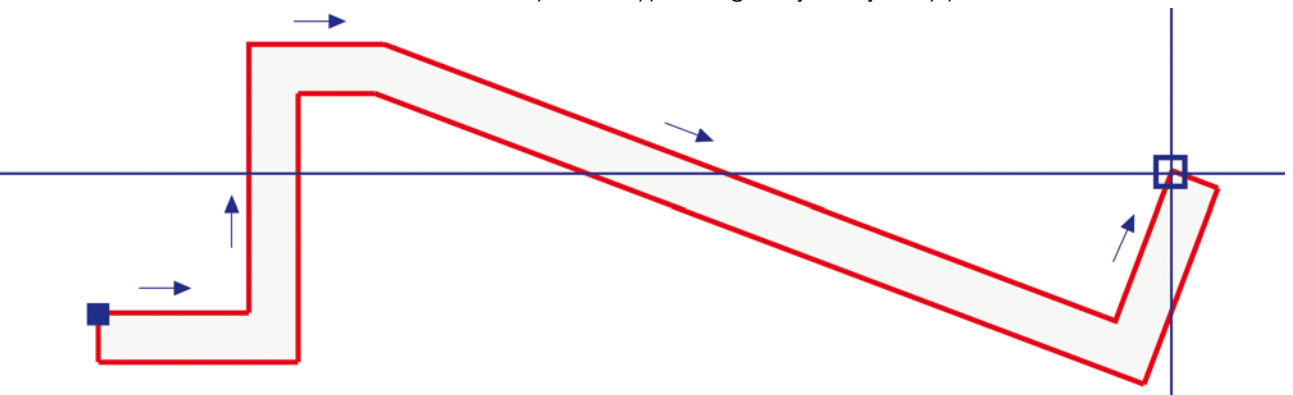

# MURY **MURY-MATERIAŁ**

### **UStAWIENIA**

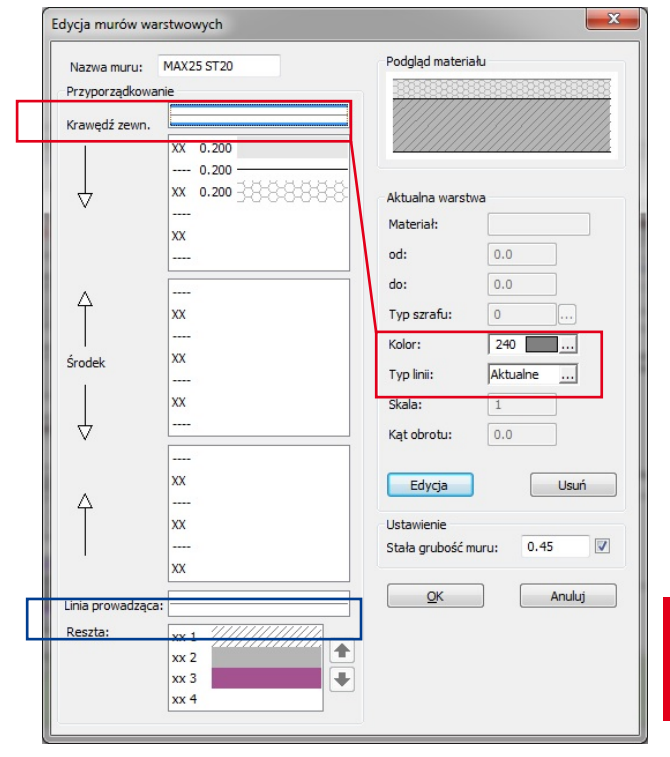

Wprowadzenie wielowarstwowych szrafów oraz dwóch kolorów krawędzi sprawia, że również mury mogą uzyskać nową grafikę i funkcjonalność.

> Zarówno kolor szrafu jak i wewnętrzna linia rozdzielająca może być zdefiniowana w kolorze stałym lub aktualnym.

> Obecnie można zdefiniować mury z kilkoma szrafami w rónych kolorach. Daje to nowe możliwości. Zmieniając przyporządkowanie pisaków i ich kolorów można w łatwy sposób zmieniać grafikę muru. Np czarne do wydruku koncepcji, kolorowe jednolite jako projekt budowlany i z czarnym szrafem materiału jako projekt wykonawczy.

#### **Zmiana parametrów:**

- > Kliknij **Krawędź zewnętrzna**
- > Kliknij **[Edycja]**
- > Wybierz **Kolor & typ linii**
- > Kliknij **[Przejmij]**

#### **Wprowadzaniw murów z różnymi krawędziami:**

Kolor i typ linii ustawia się obecnie w dwóch miejscach. W zalezności od wybranej metody można osiągnąć różnorodną grafikę murów warstwowych.

#### **Prowadzenie: = kolor i typ linii warsrstwy**

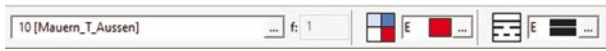

**Zewnętrzna krawędź: = K2 / T2 na zielonym polu parametrów**

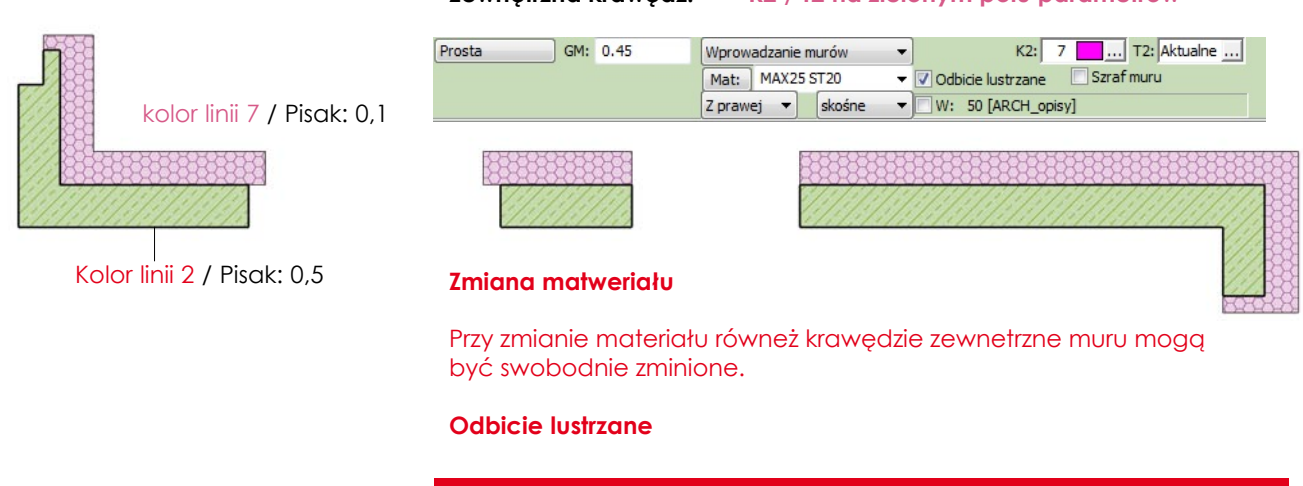

Również przy zmianie materiałów z włączoną opcją : **Odbicie lustrzanet**, zostanie zamieniony układ warstw oraz kolory i typy krawędzi zewnętrznych.